# 新用户名的获得和 **PORTAL DE SERVICIOS** 的使用

对所有的胡卡学生来说,PORTAL DE SERVICIOS 的使用 非常重要,可以帮助学生查询注册课程、成绩等,另外也可 获得老师上传的课件、资料等。如果学生收到了含有用户名 和密码的邮件,就直接用这个邮件里的用户名和密码登陆,如果 有的学生收不到学校发的邮件,下面是如何使用的具体步骤。

### **1º** 如何进入 **PORTAL DE SERVICIOS** 获得新用户名

1. 进入 www.miportal.urjc.es网页

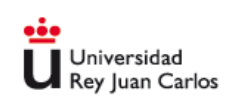

Portal de Servicios

recordar contraseña empleado | recordar contraseña alumno | recordar usuario | problemas acceso

Está intentando acceder a un área protegida. Introduzca su usuario de dominio único y contraseña para conectarse. Si su correo es pepe perez@urjc.es su usuario de dominio único para conectarse será pepe.perez.

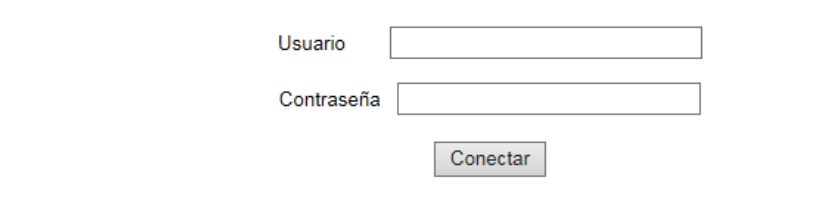

2. 在portal de servicios页面,点击**recordar usuario**。如下图所示,

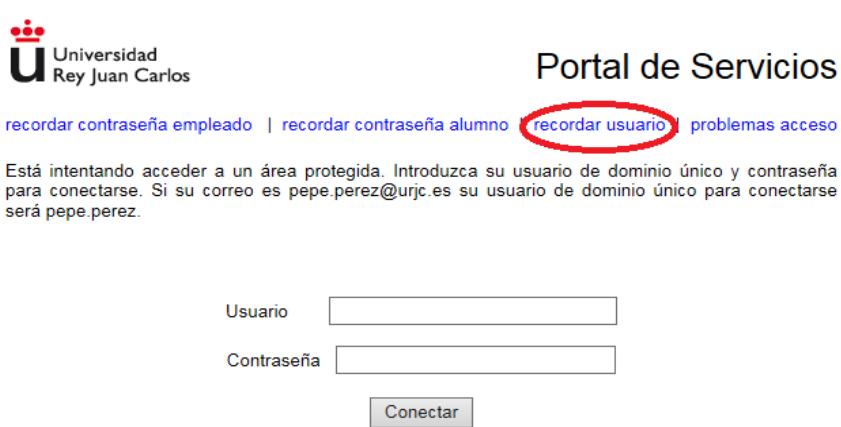

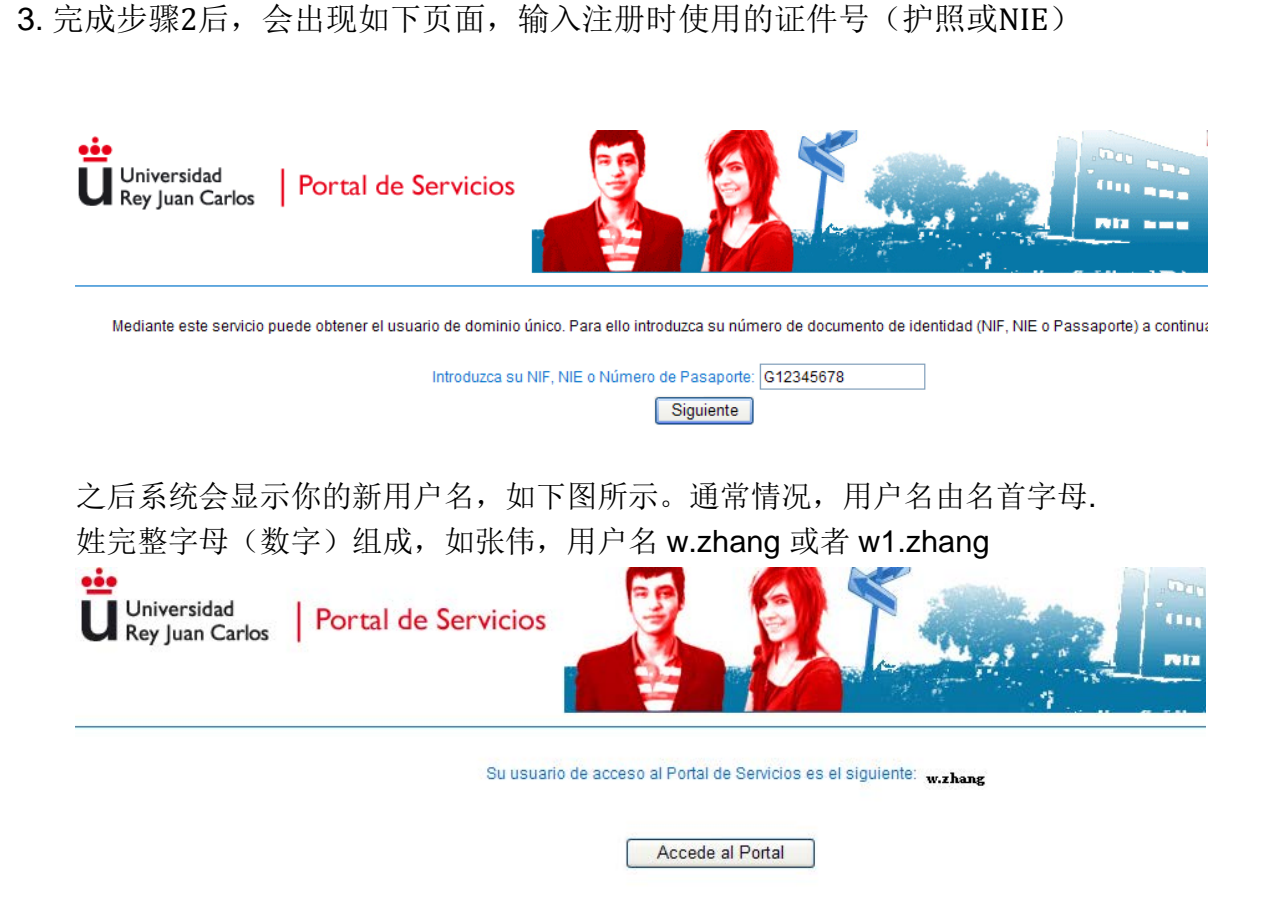

 4. 完成以上步骤 后,使用用户名以及原始密码,通常是f后面加学生生日日月年 (如,f28091992)重新进入Portal de servicios。

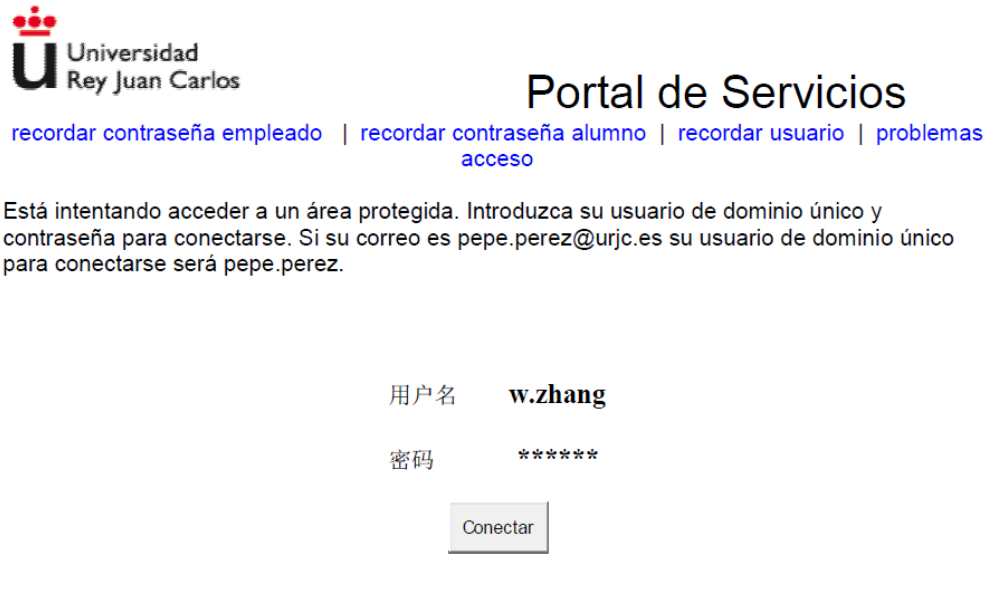

之后系统会提示你更改密码。有时候可能因为不同的浏览器,在填写部分显示问 号。填写顺序是, 第一排: 原始密码, 第二排: 新密码, 第三排: 新密码, 之后 是, 设置问题, 问题答案。

5. 完成所有步骤后, 就可以正常使用portal de servicios。

# **2º** 如何进入**AULA VIRTUAL**

可以从自己的portal de servicios进入aula virtual, 进入portal de servicios后, 如下图 所示

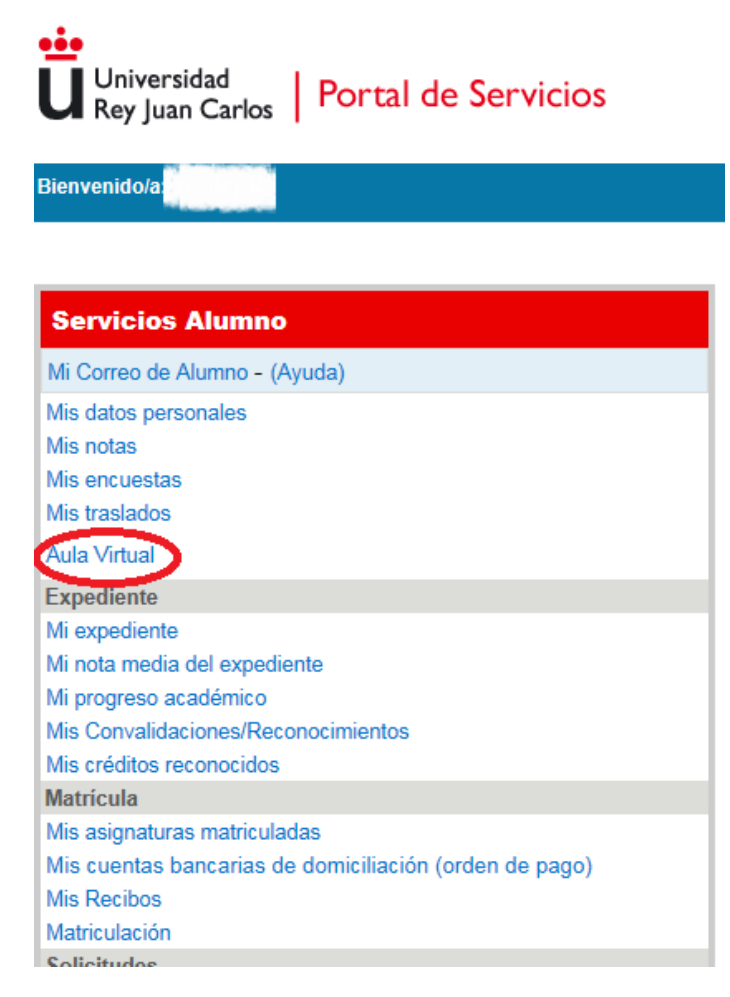

#### 或者从主页 INTRANET 直接进去

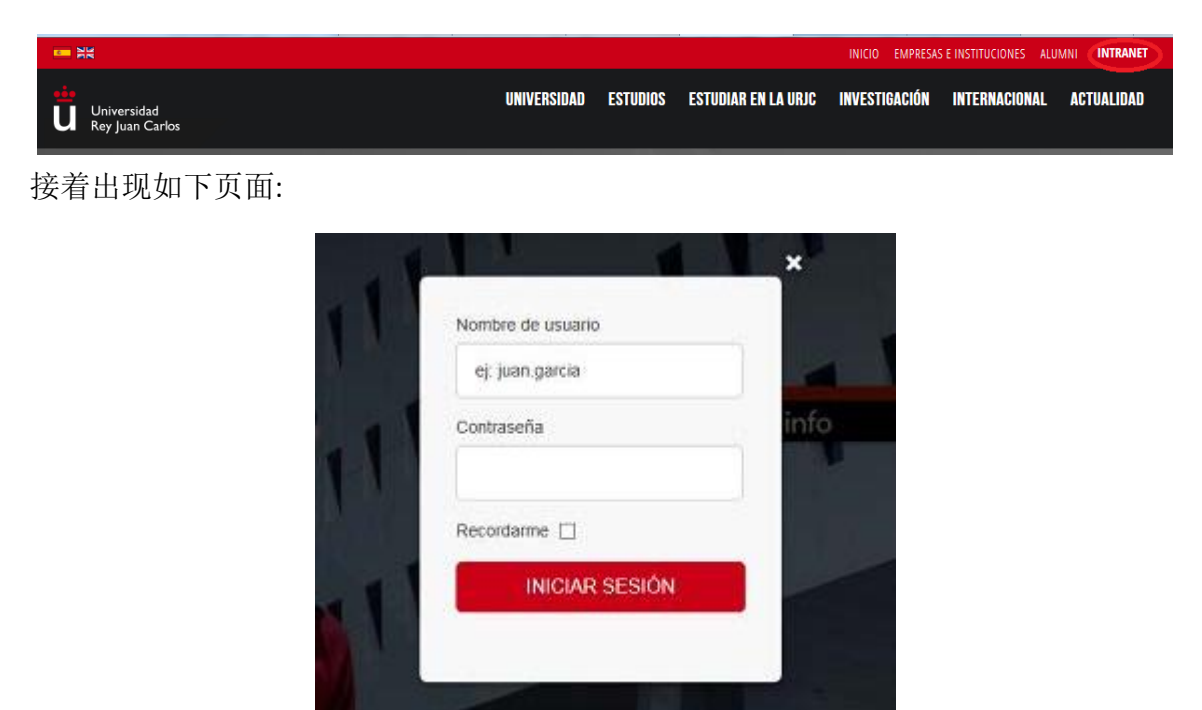

输入用户名和密码\*(和 portal de servicios 一样),接着出现以下页面:

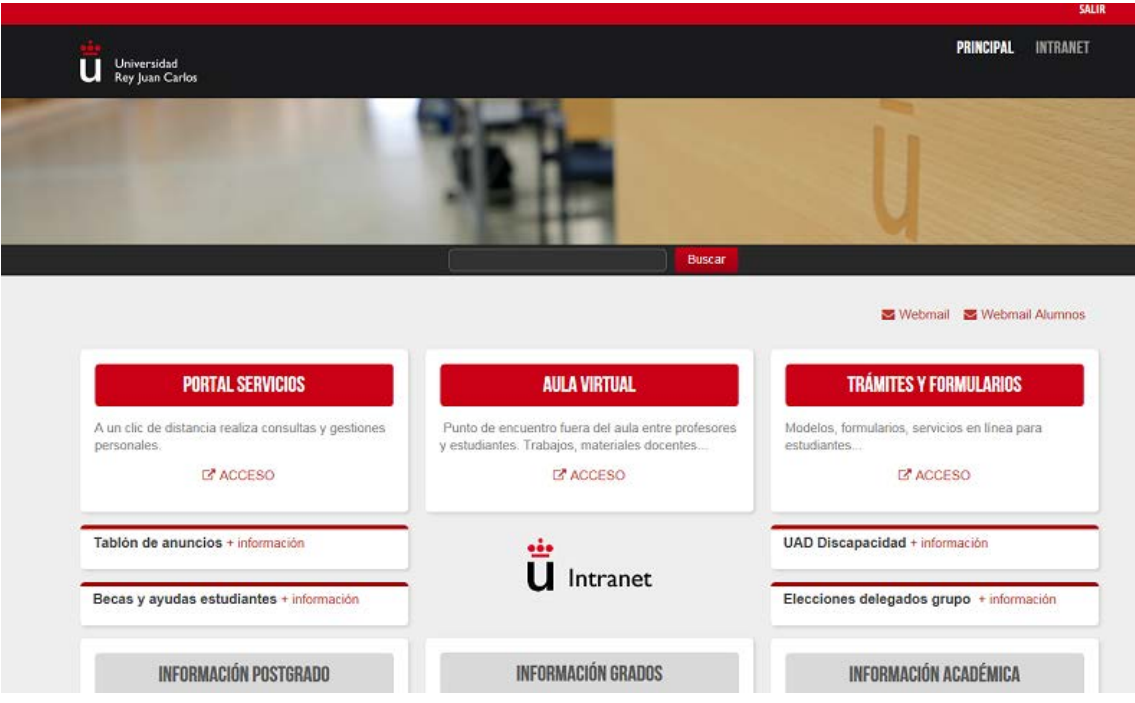

点击 ALULA VIRTUAL,再次输入用户名和密码,就可以使用,如下图:

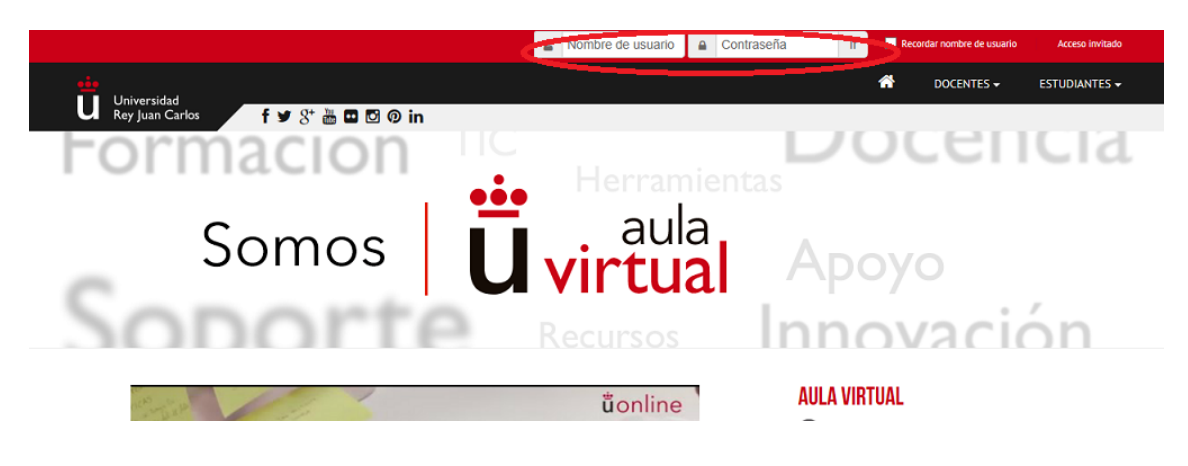

用户名 : w.zhang 密码: \*\*\*\*\*\*

Aula Virtual 主要用于下载老师上传的课件或者资料,以及和 各科老师邮件交流。另外,根据各老师要求,可用于上交完 成的个人或小组作业、在线考试等。

## **3º** 如何进入学校邮箱 **Webmail alumnos**

从学校主页点击 Intranet,输入用户名和密码,进入 Intranet 后, 点击 webmail alumnos 进入,如下图所示:

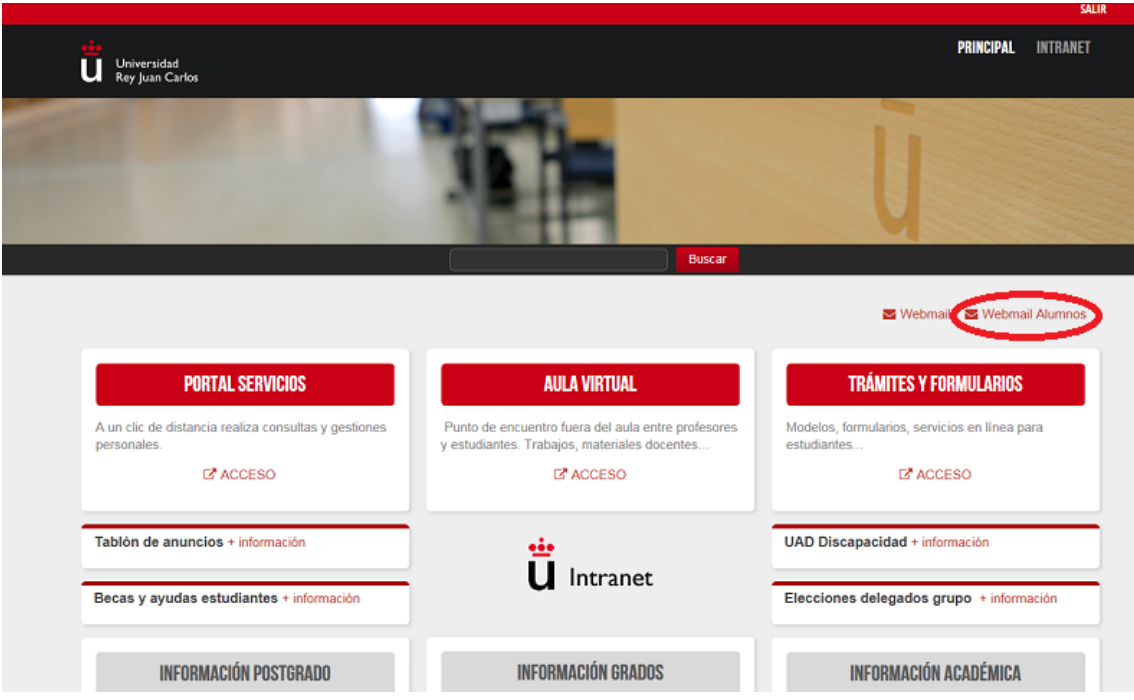

进入邮箱页面,输入用户名、密码(同 portal de servicios 一样)进入邮箱,

Iniciar sesión en Webmail powered by **J** Office 365

## Alumnos Universidad Rey Juan Carlos

Escriba su correo electrónico y su contraseña.

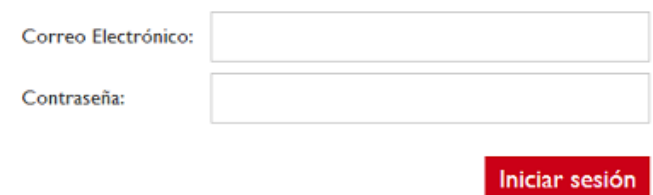

Ayuda | Aviso Legal

用户名**: w.zhang@alumnos.urjc.es** 密码 **: \*\*\*\*\*\*\*\***

这个用户名和密码也是登录学校WIFI 的用户名及密码。

之后出现以下页面,输入另一个可替代邮箱,保存,完成,之后可以正常使用邮箱。

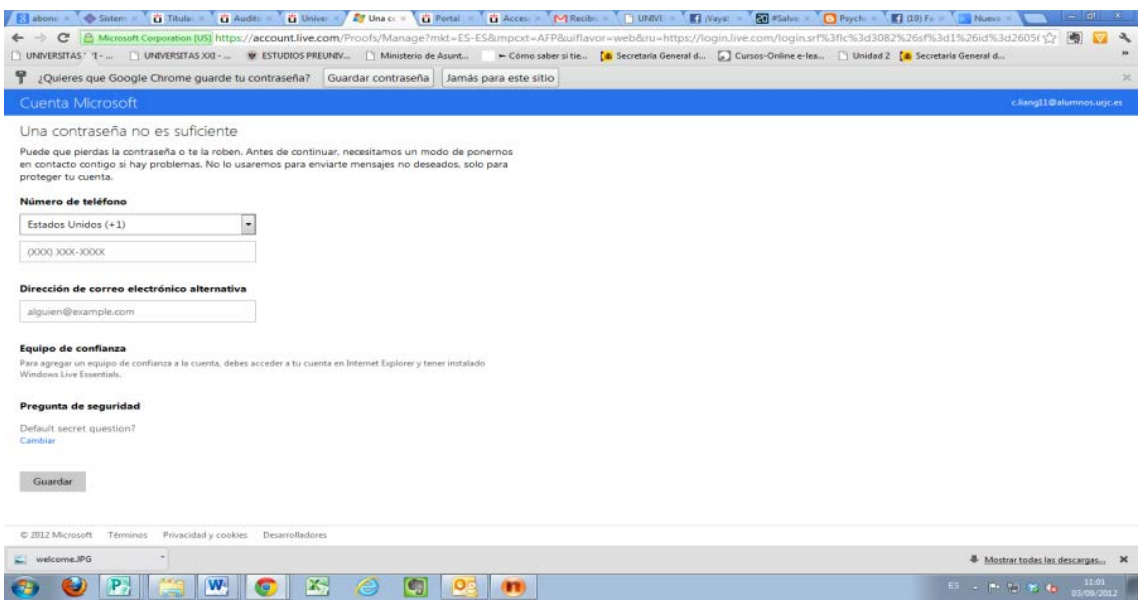

# 4**º** Portal de servicios的主要使用

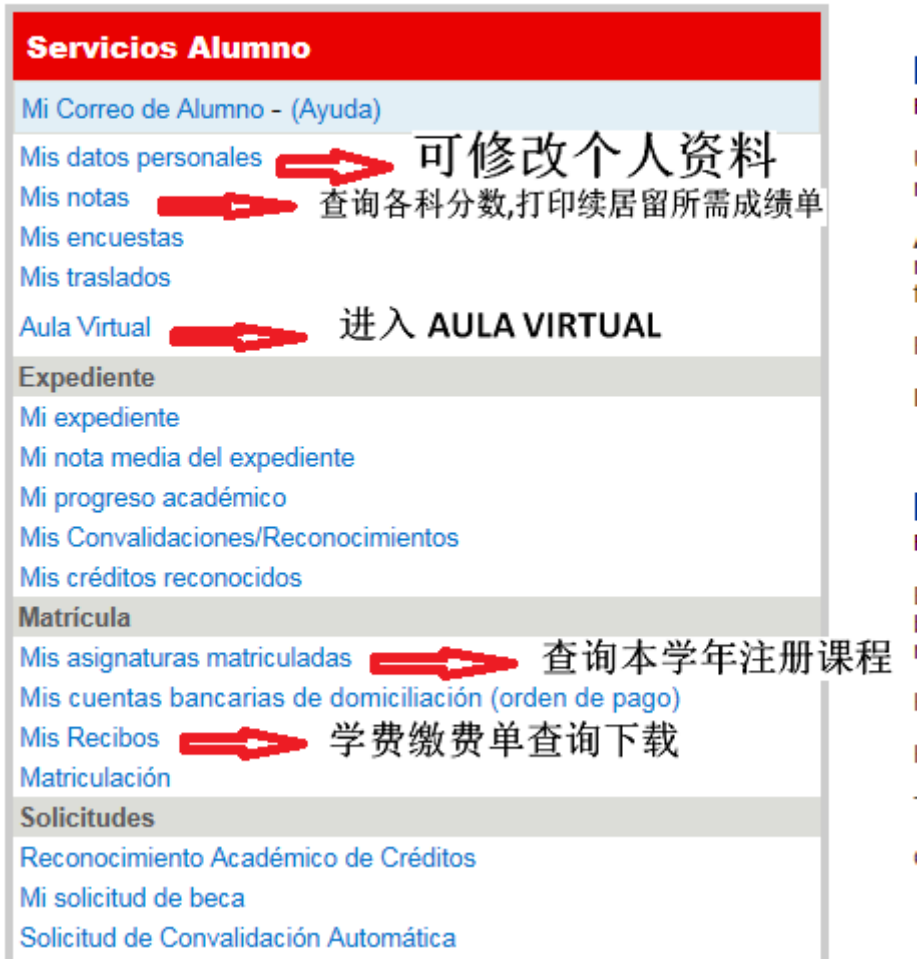

如果还有什么问题可发邮件或者来办公室咨询,我们在CAMPUS VICALVARO, EDIFICIO DE GESTIÓN, DESPACHO 41, 电话: 914887548 邮箱: internacional.oficinachina@urjc.es 海外推广和学生接待办公室 国际关系处